# Downloading Office 365

NHS IT Squad

## Head to Office.com

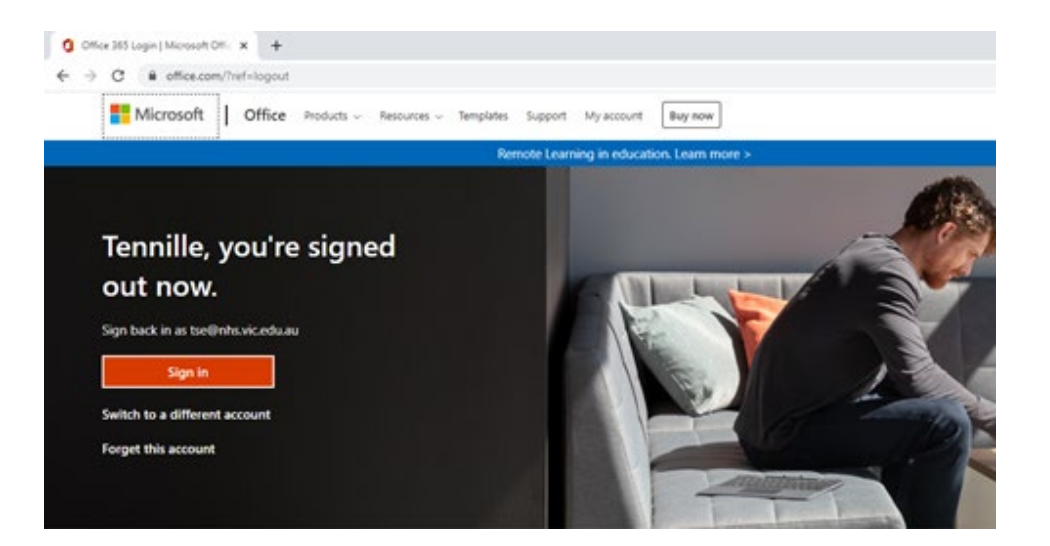

# Log in using your school email information

## (student\_Id)@nhs.vic.edu.au

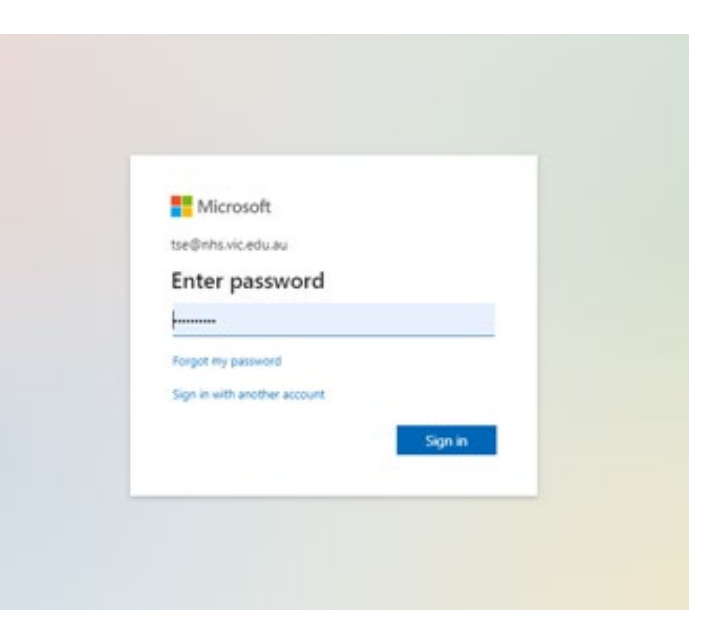

#### Select Install Office drop down menu --> Download Office 365 apps

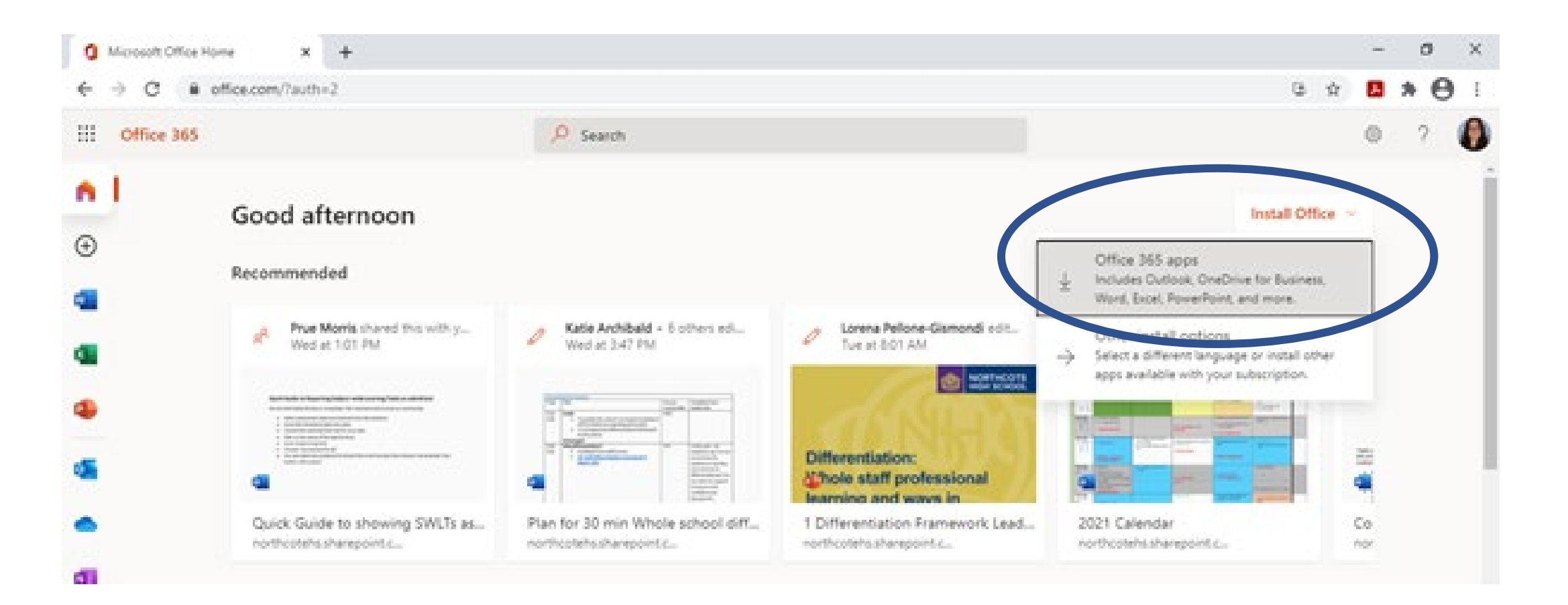

#### Double Click on the .exe download to finalise the installation

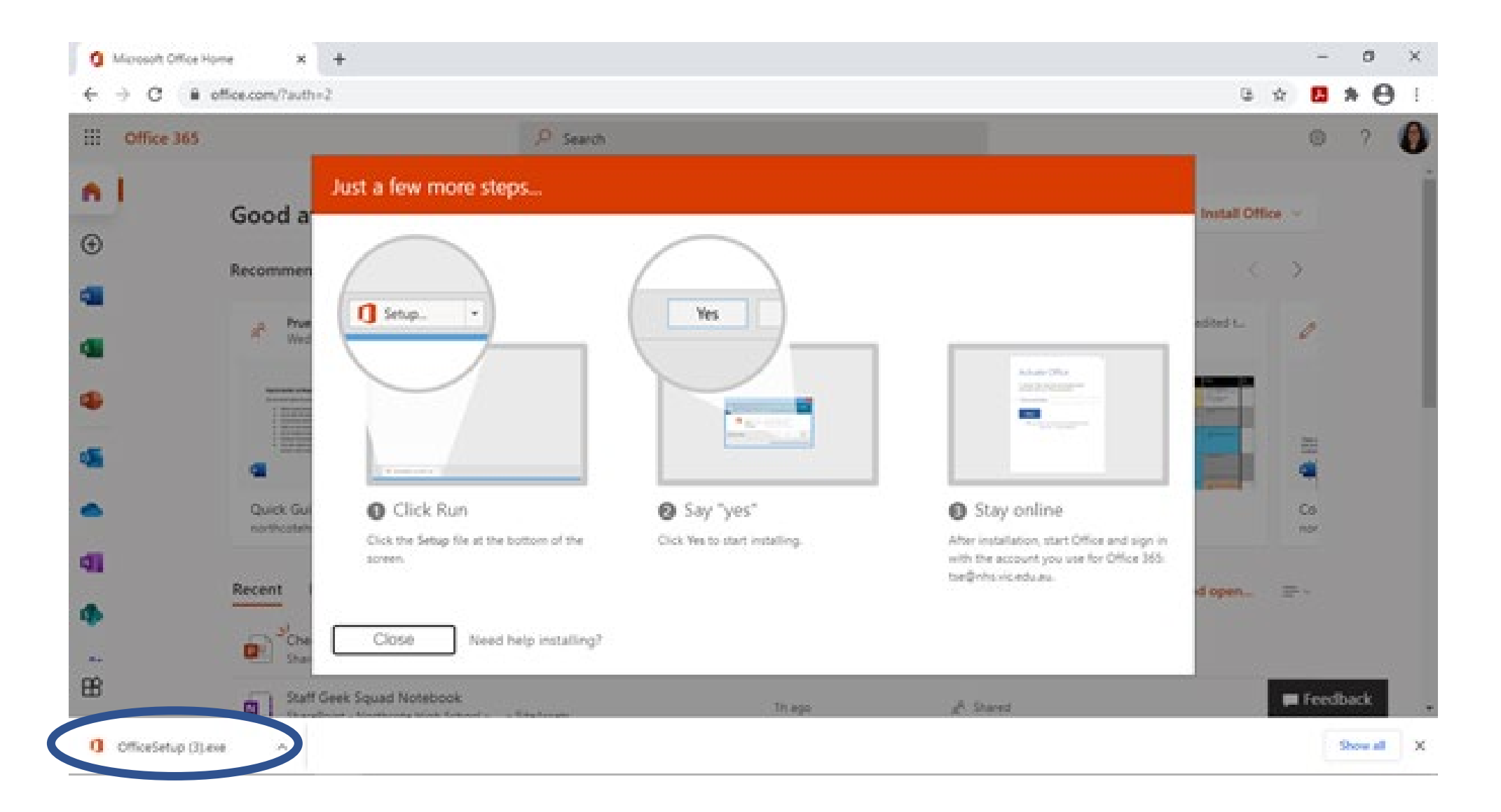

# Stay online until you the download finshes installing.

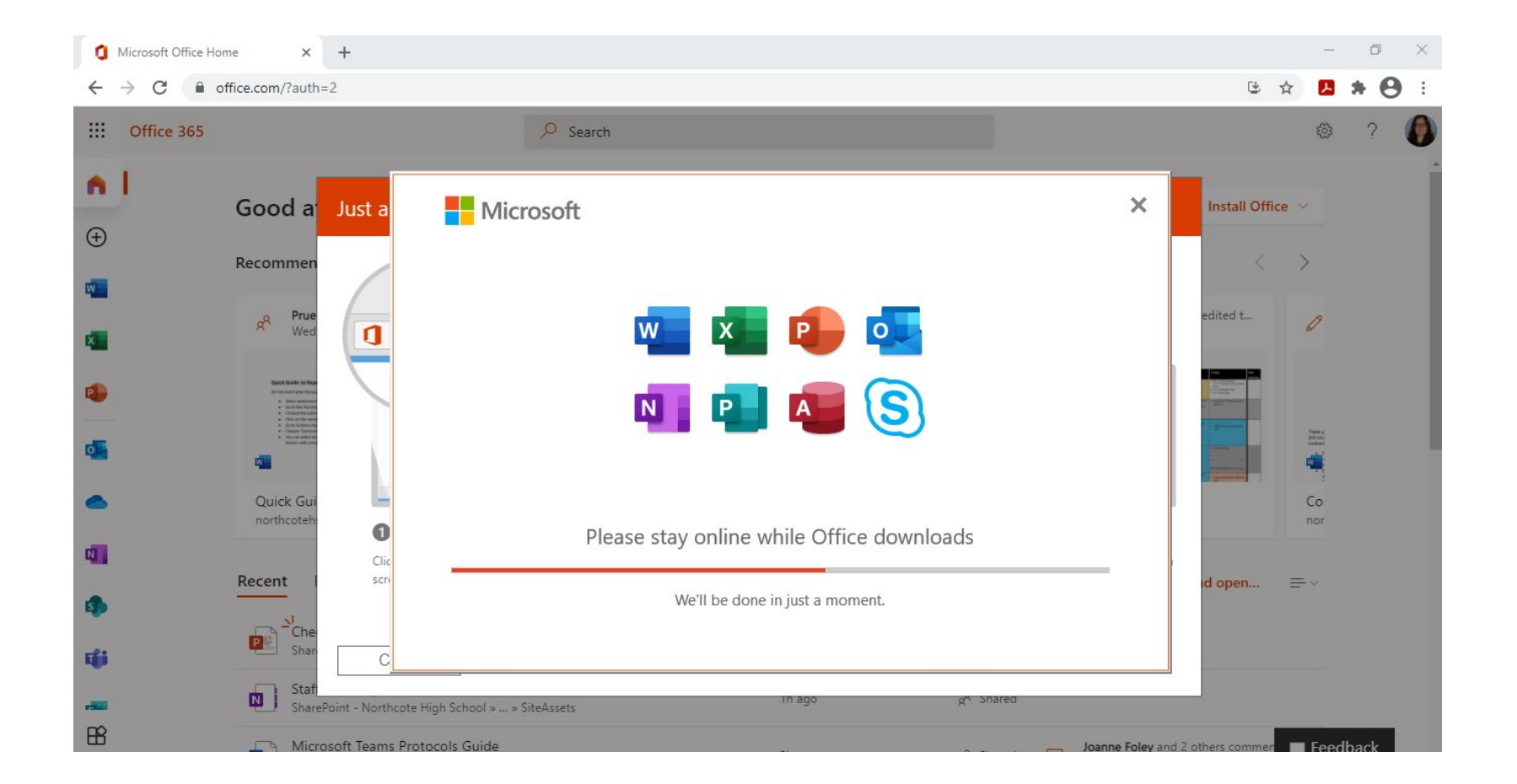

# You are now good go!

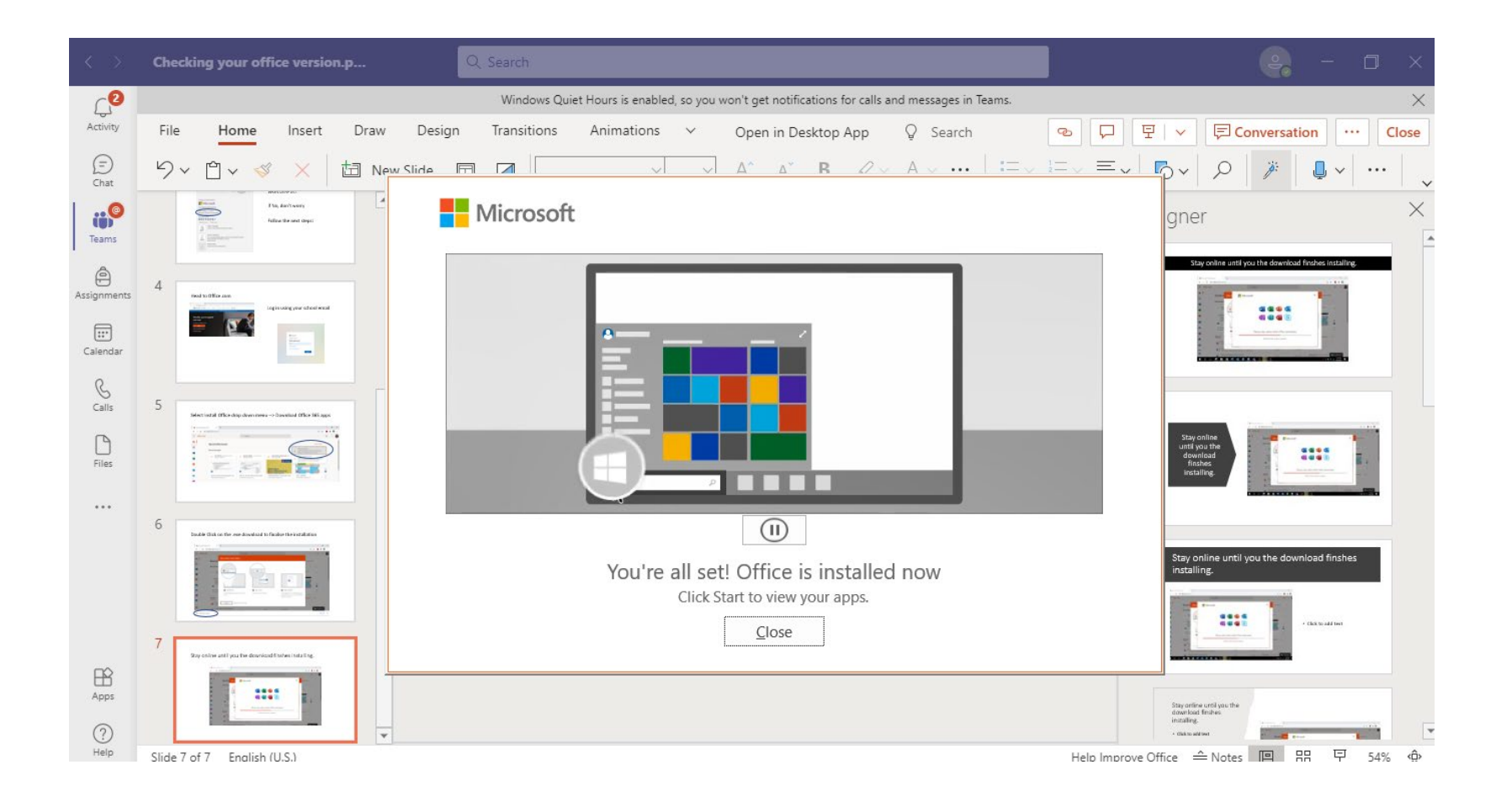